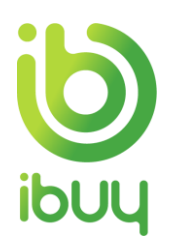

# **Quick Reference Guide**

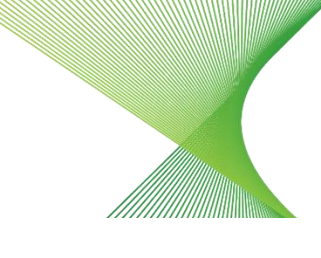

Supplier Invoice Creation against a Purchase Order with a Standard Account

# 1. Purpose

Ariba Network allows suppliers to easily submit an invoice to request payment after goods have been shipped or services completed, and the PO has been fulfilled.

The steps below provide suppliers (with a standard account) with instructions on how to create an invoice against a purchase order (PO) through your supplier Ariba Network account.

[How to create an invoice from your Dashboard](#page-0-0)

[How to create an invoice from an interactive email order](#page-1-0)

[How to view your invoice status](#page-5-0)

[How to save an invoice](#page-6-0)

[How to view orders in SAP following registration](#page-7-0)

**[Troubleshooting](#page-8-0)** 

# <span id="page-0-0"></span>2. How to create an invoice from your Dashboard

The easiest way to manage your invoicing is through the interactive dashboard that appears when you log into your Ariba account. Provided our accounts are linked, then your Transgrid orders and invoices will be visible on the interactive dashboard.

If Transgrid isn't showing up for selection, then all you need to do to link our accounts is click on the Process Order button on any of the interactive Purchase Order emails that you've received from Transgrid. Sign in with your Ariba log-in (noting it needs to be the same log-in that you used when registering as a supplier to Transgrid) and that's it, our accounts are linked.

After clicking on the Orders to Invoice tile, you'll see all of your Transgrid orders, and simply click on the blue Purchase Order number to open the order and commence the Invoice Creation process as per step 3.4 below onwards. Note you'll need to change the search filter from the default of "Last 31 days" to view older orders.

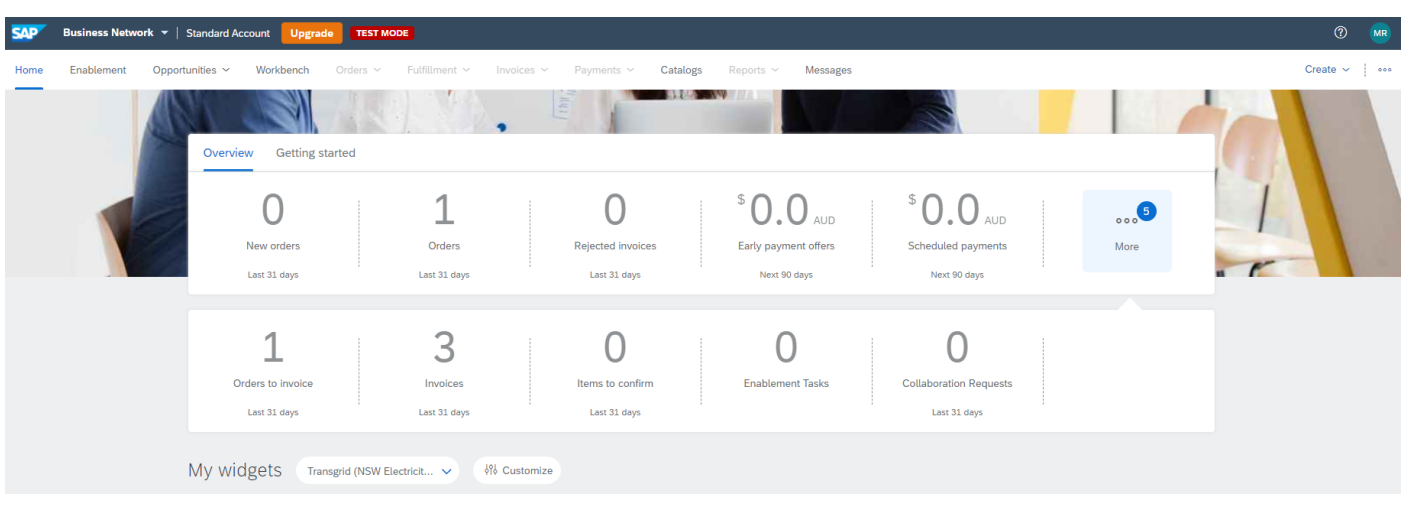

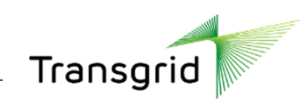

<span id="page-1-0"></span>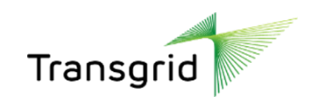

### 3. How to create an invoice from an interactive email order

- 3.1. As a supplier, you will receive an **interactive email notification** containing PO information
- 3.2. Click **Process order**.
- 3.3. Enter your **User Name** and **Password**. Click **Login.**

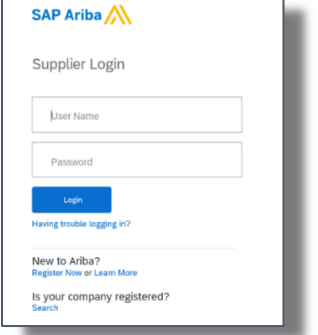

3.4. The **PO details** screen displays.

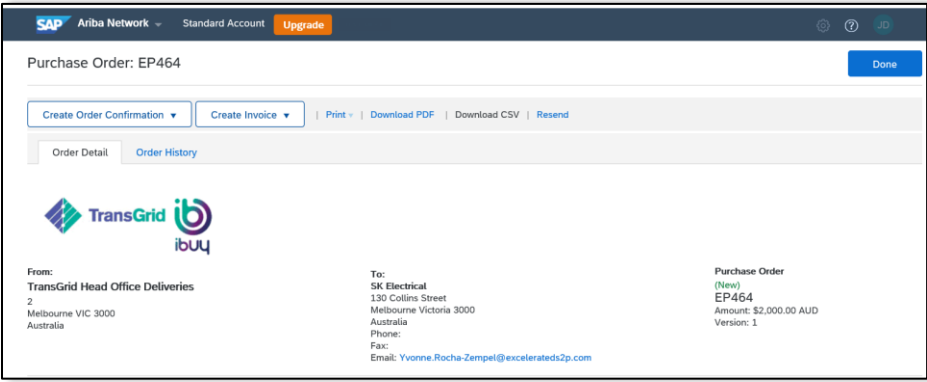

- **All suppliers** have the option of creating an order confirmation or creating an invoice.
- **Network Equipment Suppliers** are required to create a Shipping Notice prior to the creation of an invoice. Please refer to the ibuy\_QRG\_Supplier\_Creating a Shipping Notice with a Standard Account for further information.
- **If you don't have the original order email**, simply sign in to your supplier Ariba account that received the order, click on 'Orders to Invoice', find the applicable order and then under Action click 'Select – Send me a copy to take action'. When you receive the email, click 'Process Order', then 'Create Invoice' as per below.

3.5. Click the dropdown arrow next to Create Invoice, select **Standard Invoice**.

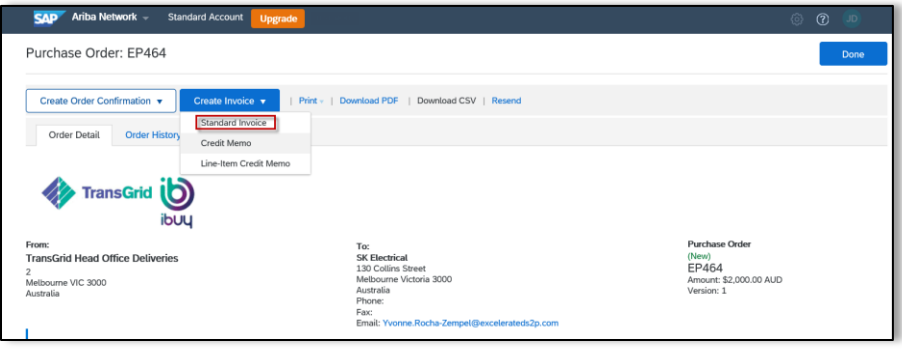

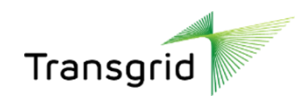

- In addition to creating a standard invoice, suppliers have an option to create a Credit Memo or a Line-Item Credit Memo. Refer to ibuy\_QRG\_Supplier\_Creating a Credit Memo with a Standard Account.
- Suppliers can only create an invoice based on the PO. There is no option of combining multiple PO's into one invoice.

#### 3.6. The *Create Invoice* screen displays.

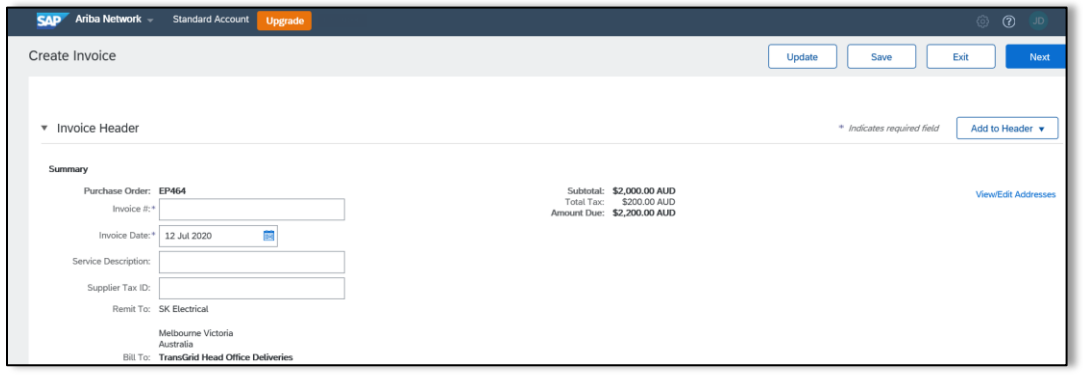

3.7. The invoice is automatically pre-populated with the PO data. In Ariba Network, this is referred to as a **"PO Flip".**

#### 3.8. Complete the **Invoice Header** – Summary section.

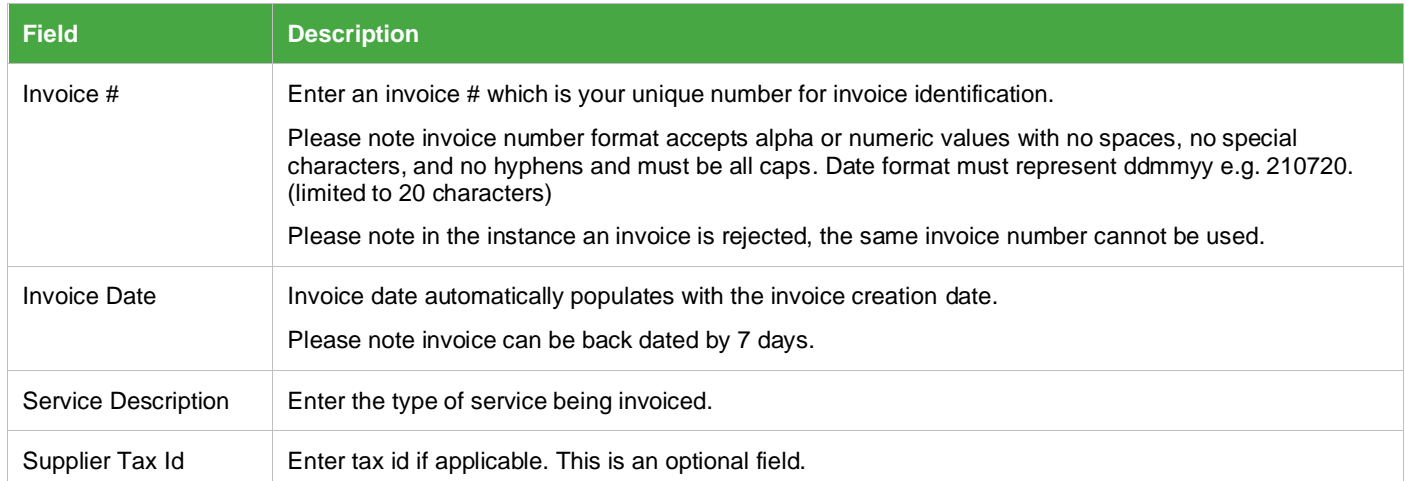

### 3.9. Scroll down to the **Tax section.**

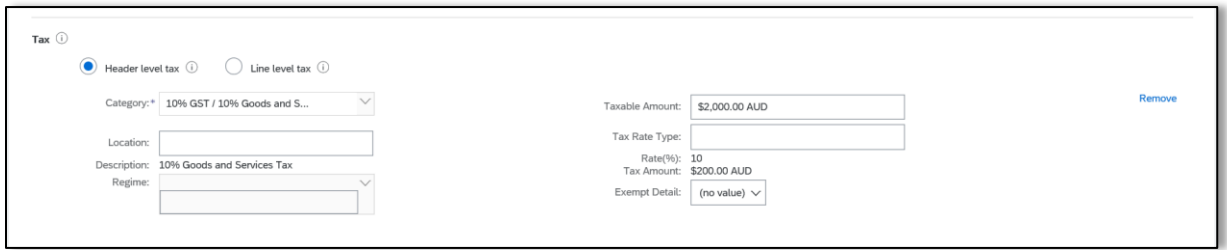

3.10. Select the **Header level** or **Line level** tax radio button.

3.11. Select correct tax category by clicking on drop down arrow next to **Category field.**

• You can only select one category type for each line item either 10% GST or 0% GST

#### **Tax Category options**

3 | Quick Reference Guide | Invoice Creation against a Purchase Order with a Standard Account

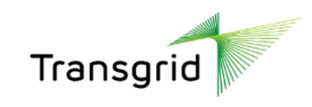

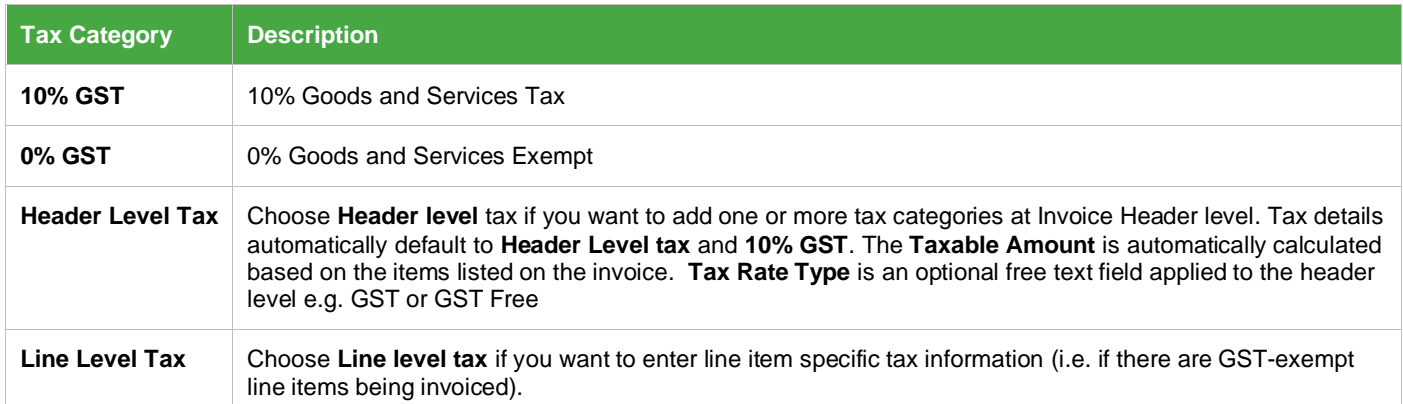

- 3.12. Scroll down to the **Shipping** and **Additional Fields** sections.
- 3.13. In the Shipping section, select **Header level shipping** or **Line level shipping** radio button.

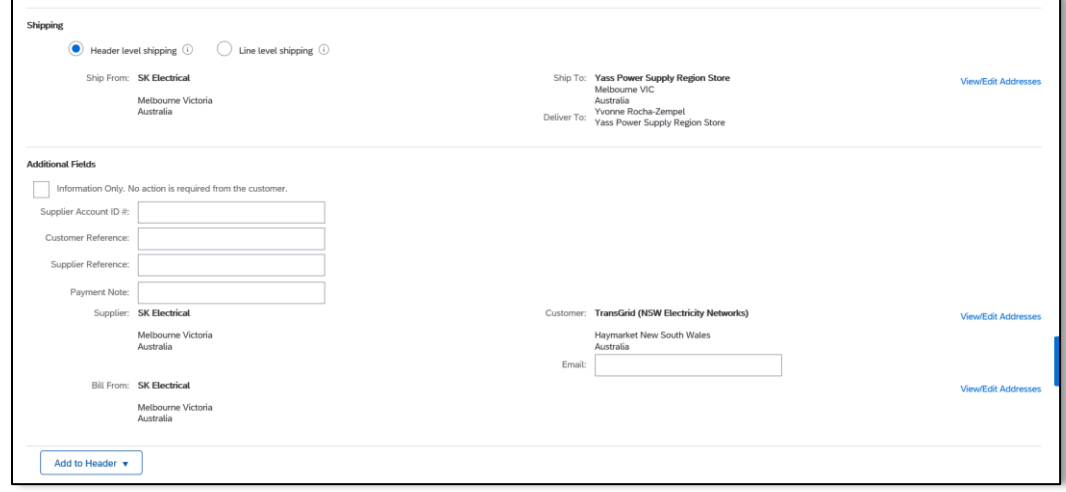

3.14. Complete fields in the **Additional Fields** section, as required.

3.15. Add the **Supplier Account ID** #, **Customer Reference**, etc.to the **Header of the invoice**.

3.16. You **MUST** add a Tax Invoice attachment to invoice **[MANDATORY for Transgrid].** Attach other required supporting documentation, such as timesheets, and/or detail of good/service items being invoiced.

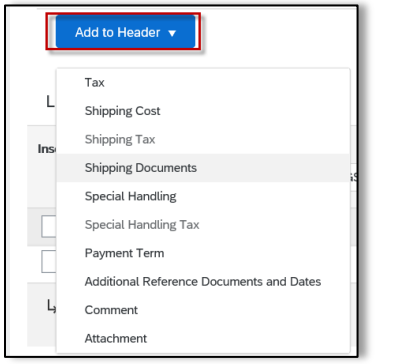

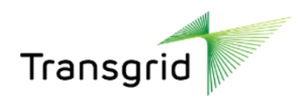

3.17. Scroll down to the **Line Items** section to display line items from the PO

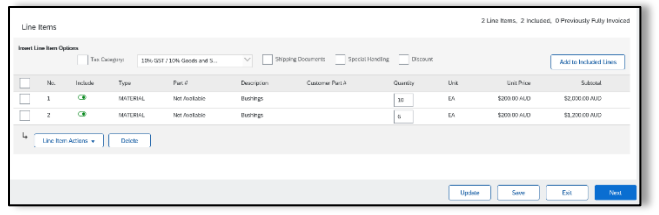

3.18. Review/ update the **Quantity** or **Dollar Amount** for each line item you are invoicing

3.19. To delete a line item, select the checkbox next to the required line item(s) and click **Delete.**

3.20. Click dropdown next to **Line Item Actions**, select Shipping Documents, Special Handling (notes), Discount, Comments, or Attachments to add these options to the invoice line item.

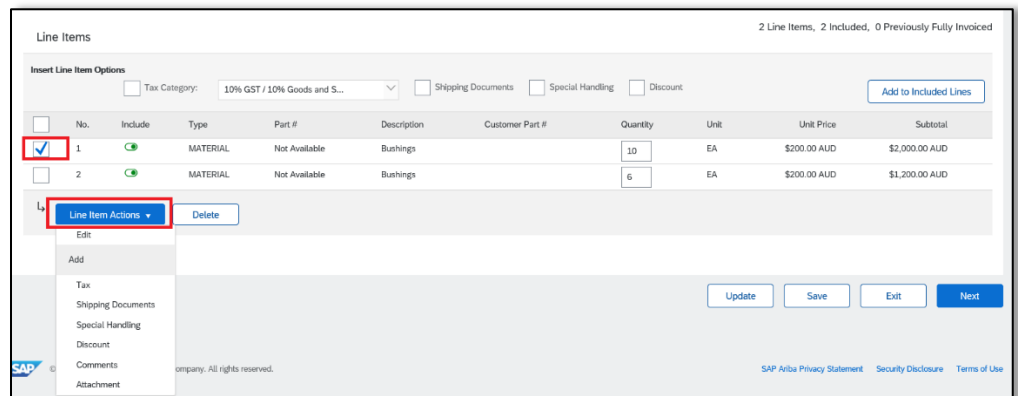

3.21. Alternatively select the checkbox next to the required line item(s), Click Add to Included Lines.

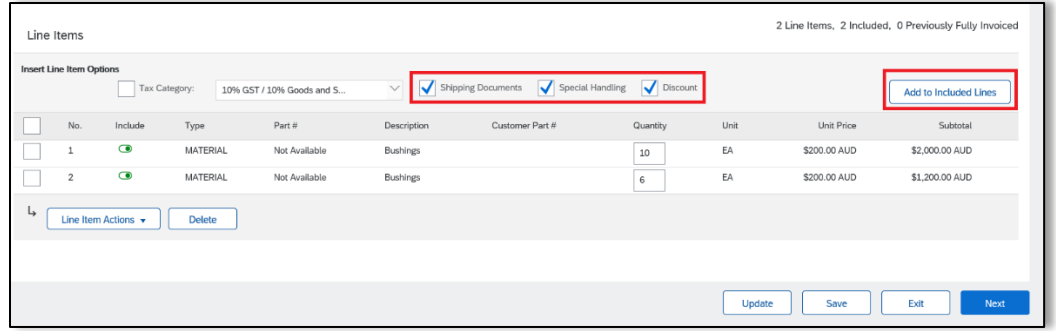

• The line item options are added to all line items on the invoice.

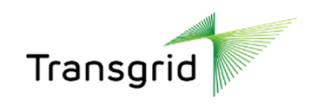

### 3.22. Click **Next.**

3.23. Review the invoice summary.

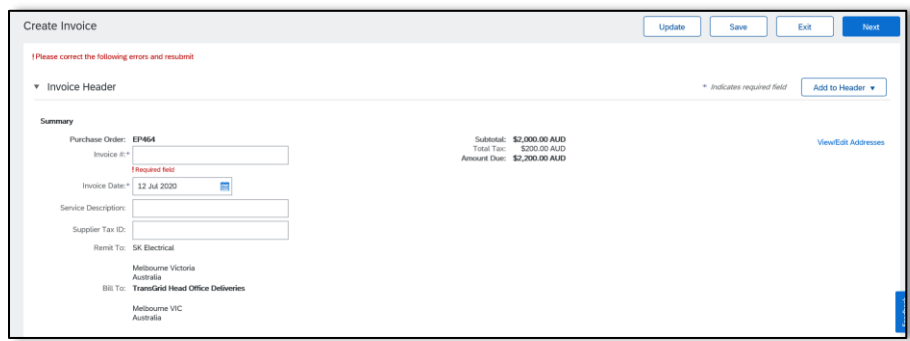

- 3.24. Correct any issues, if required, then click **Next**.
- <span id="page-5-0"></span>3.25. Review the invoice, then click **Submit.**

### 4. How to view your invoice status

4.1. To view **status of invoices**, login to your Ariba Network account.

4.2. In the **Orders, Invoices** and **Payments** section, select invoices.

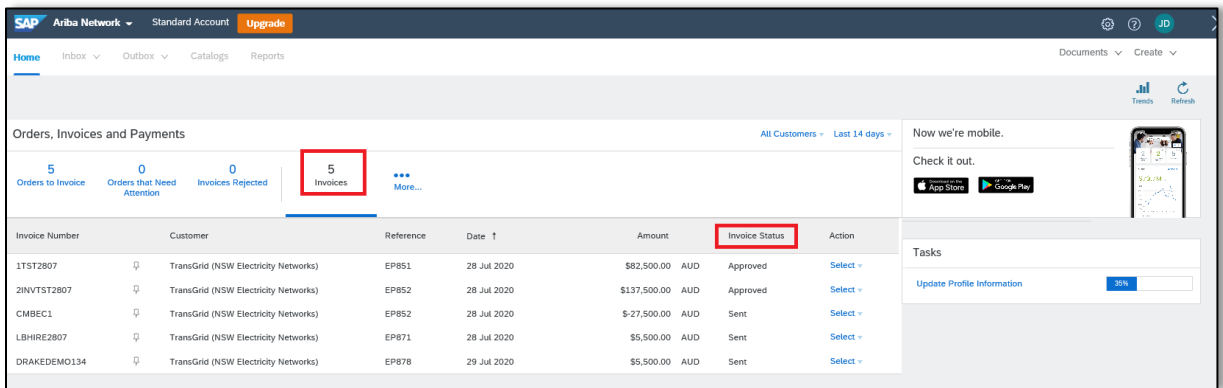

4.3. You can view whether the invoice is sent, approved, rejected, or paid.

4.4. To view a copy of the invoice, click dropdown next to select and click **Send me a copy to take action.** 

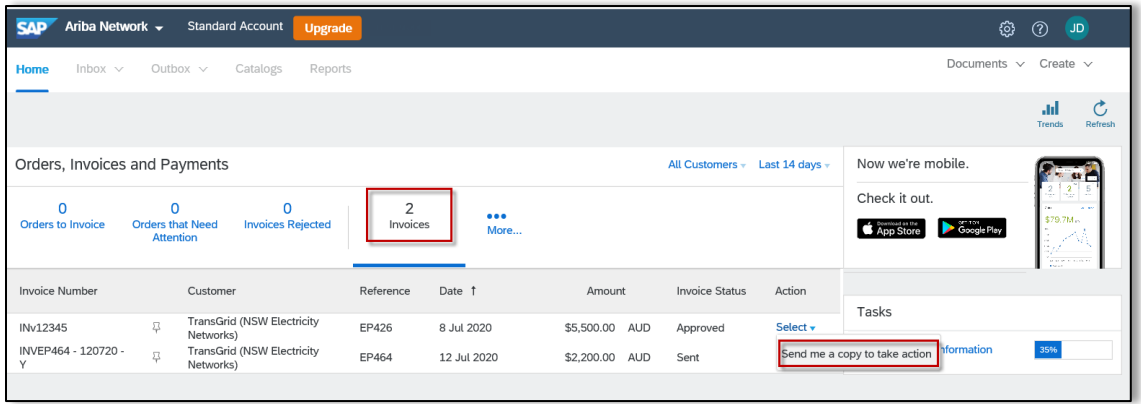

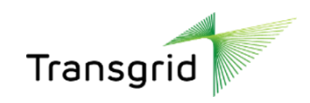

### <span id="page-6-0"></span>5. How to save an invoice

- 5.1. Access the Purchase Order details screen
- 5.2. Click dropdown next to **Create Invoice**. Select **Standard Invoice**.

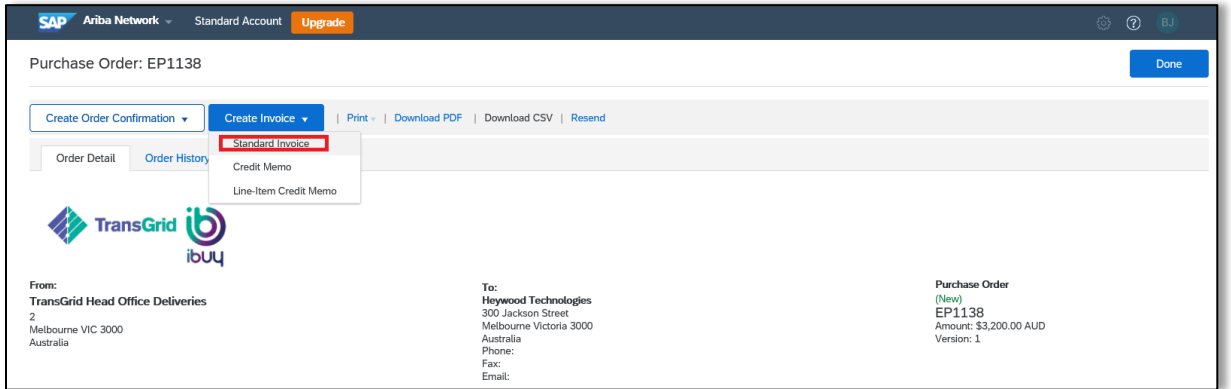

5.3. Enter invoice number, click **Save** then **Exit**.

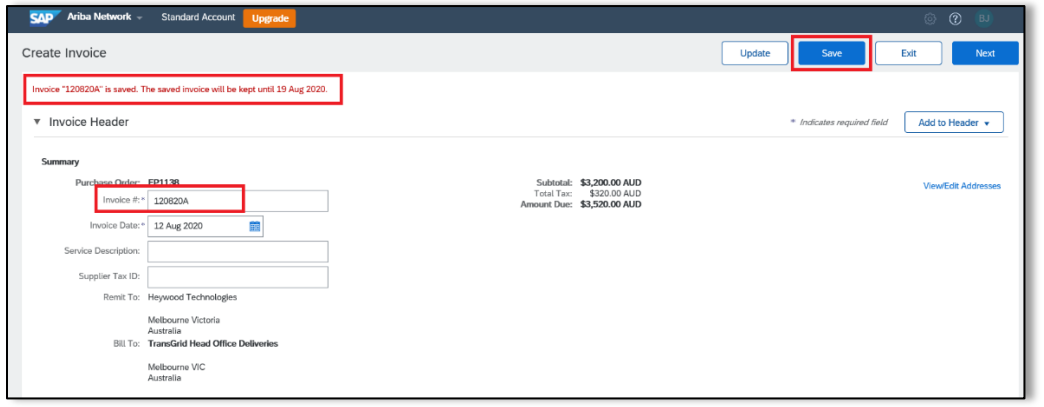

5.4. To work on a saved invoice, click on **Draft Invoices** on the **Purchase Order** screen.

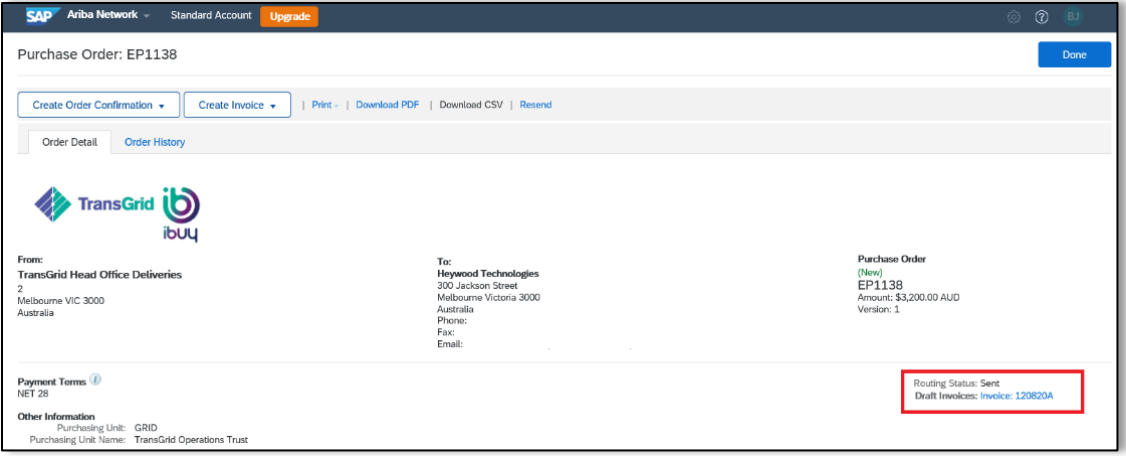

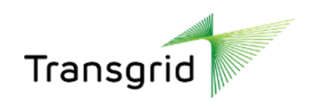

# <span id="page-7-0"></span>6. How to view orders in SAP following registration

6.1. From the purchase order email, click on the **'Process Order' link** and log on to Ariba with the same username and password that you used to logon to your SAP Ariba account.

#### 6.2. Click on **Order to Invoice**

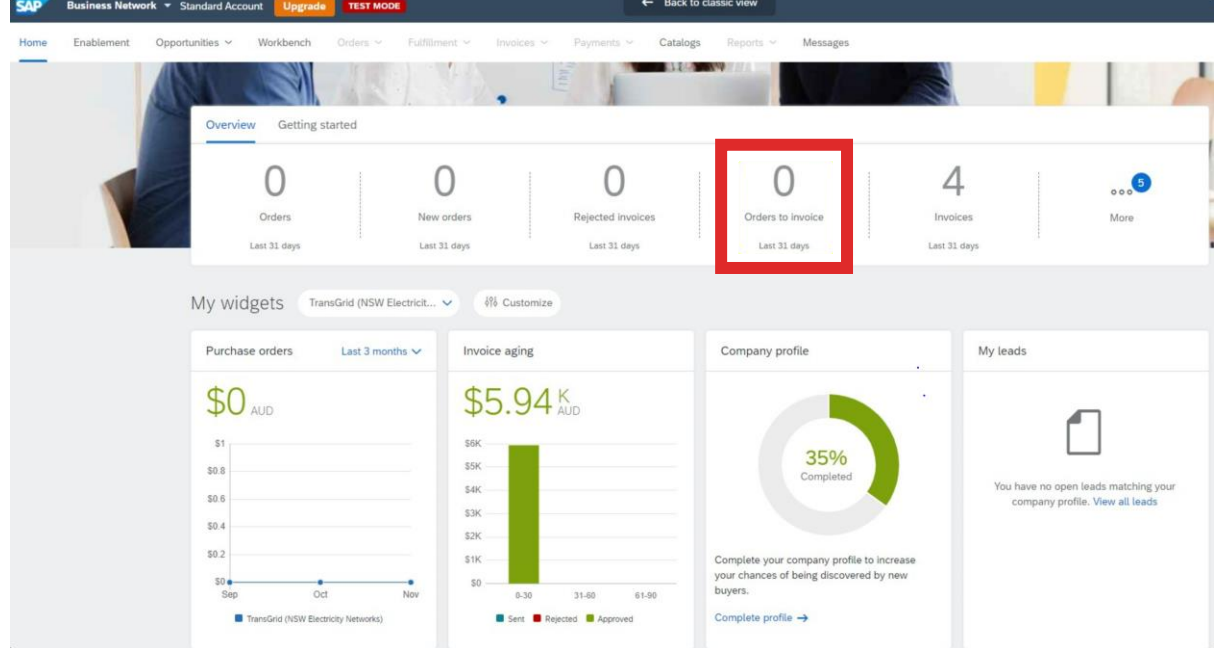

#### 6.3. Click **Edit Filter**

### 6.4. Select **creation date**

### 6.5. Click **Apply**

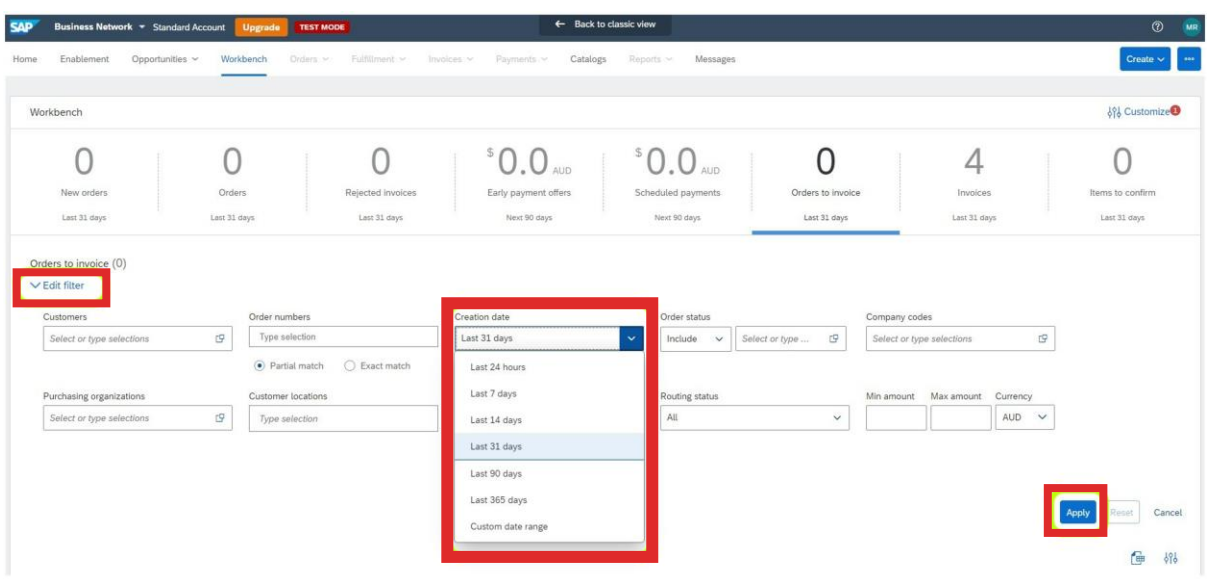

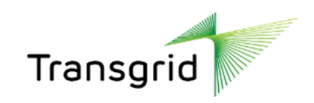

6.6. Order numbers will appear. Click on the order number you would like to load the invoice against.

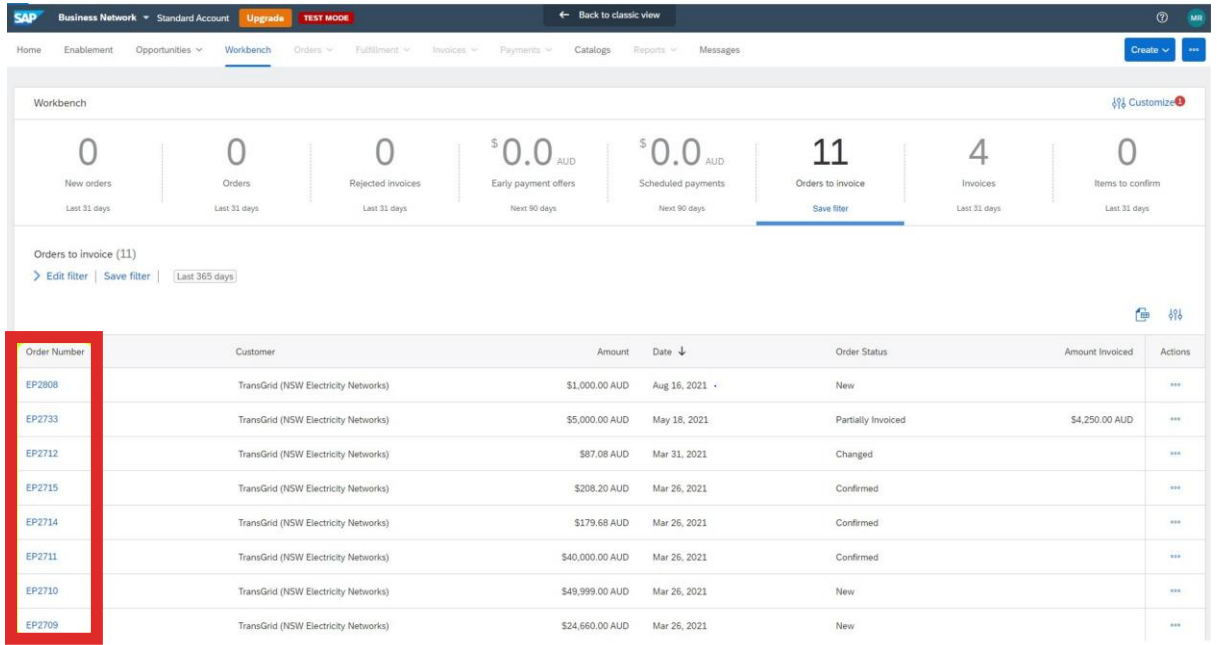

6.7. Click **Create invoice.** Click on the drop down and select standard invoice.

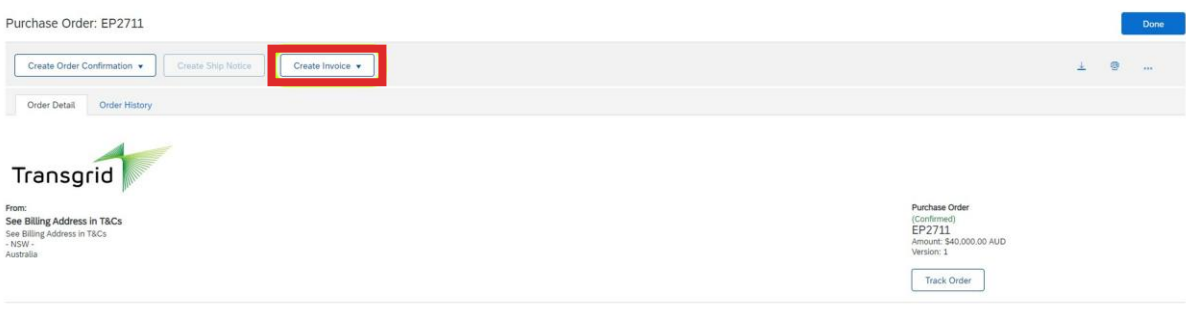

## <span id="page-8-0"></span>7. Troubleshooting

#### **If you are having trouble logging in to Ariba, please ensure you're using either Microsoft Edge or Google Chrome.**

If you still require assistance please do not hesitate to call Procurement Systems and Operations team on 02 9620 0140 or email [Procurement.Enquiries@transgrid.com.au](mailto:Procurement.Enquiries@transgrid.com.au)